# 宜蘭縣環境保護局網路申請飲用水檢測流程

飲用水/地下水申請檢驗申請網頁:http://www.ilepb.gov.tw/online/water/

#### 申請檢驗步驟:

#### 申請人可經由以下程序完成飲用水檢驗申請。

#### 第一步:進入填寫頁面

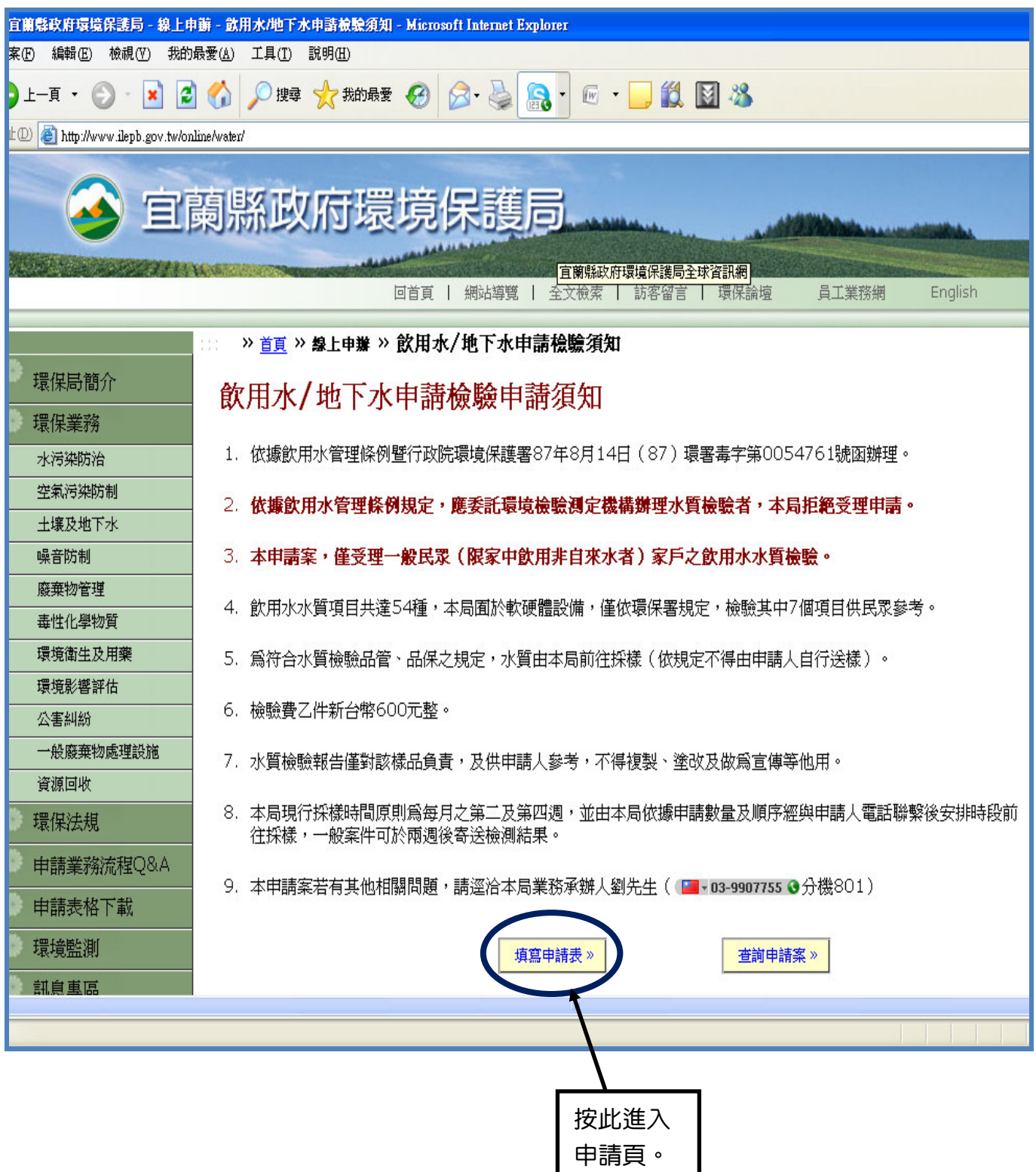

# 第二步:填寫申請資料

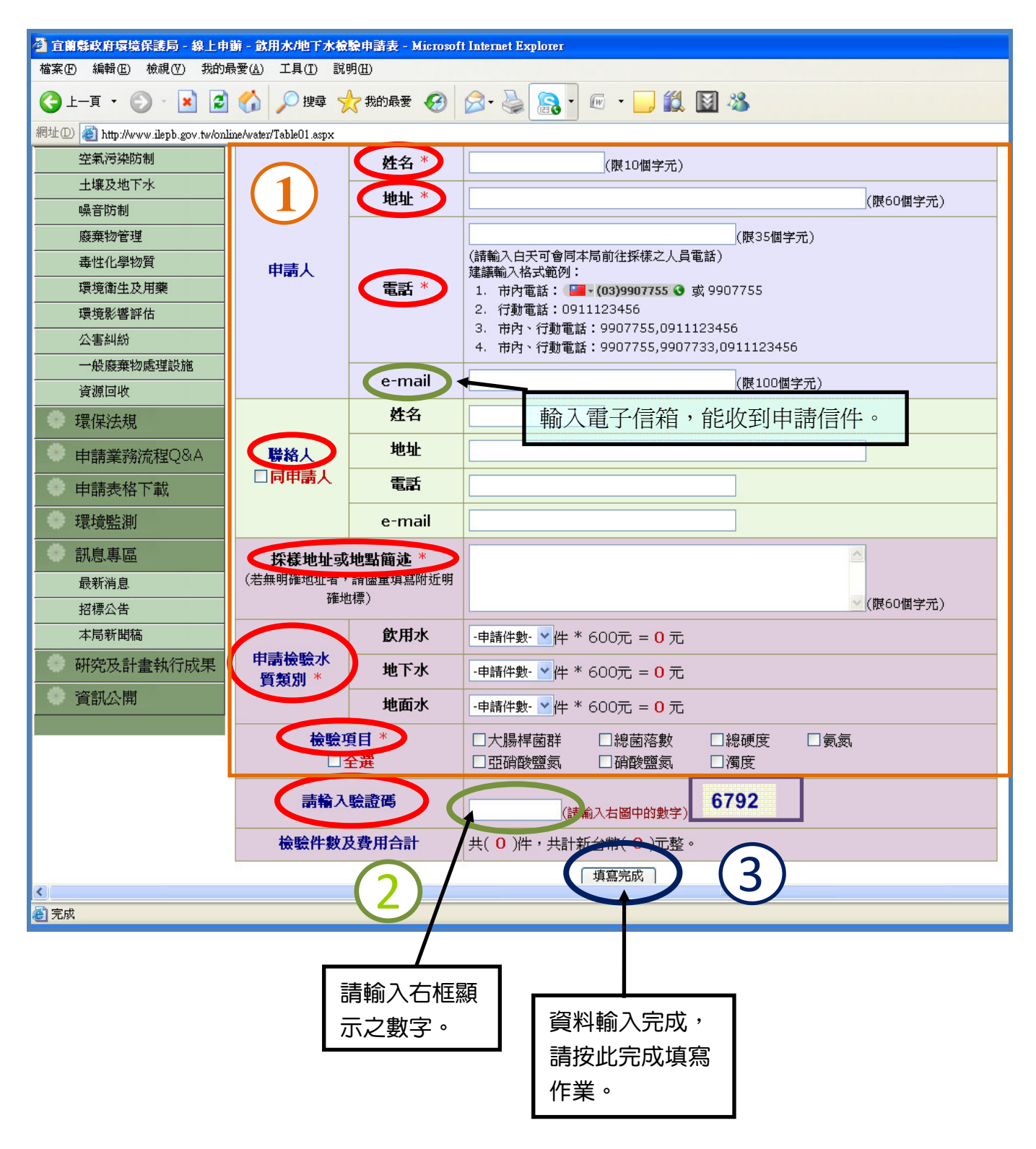

※紅色圓框為必填欄。

# 第三步:完成線上申請

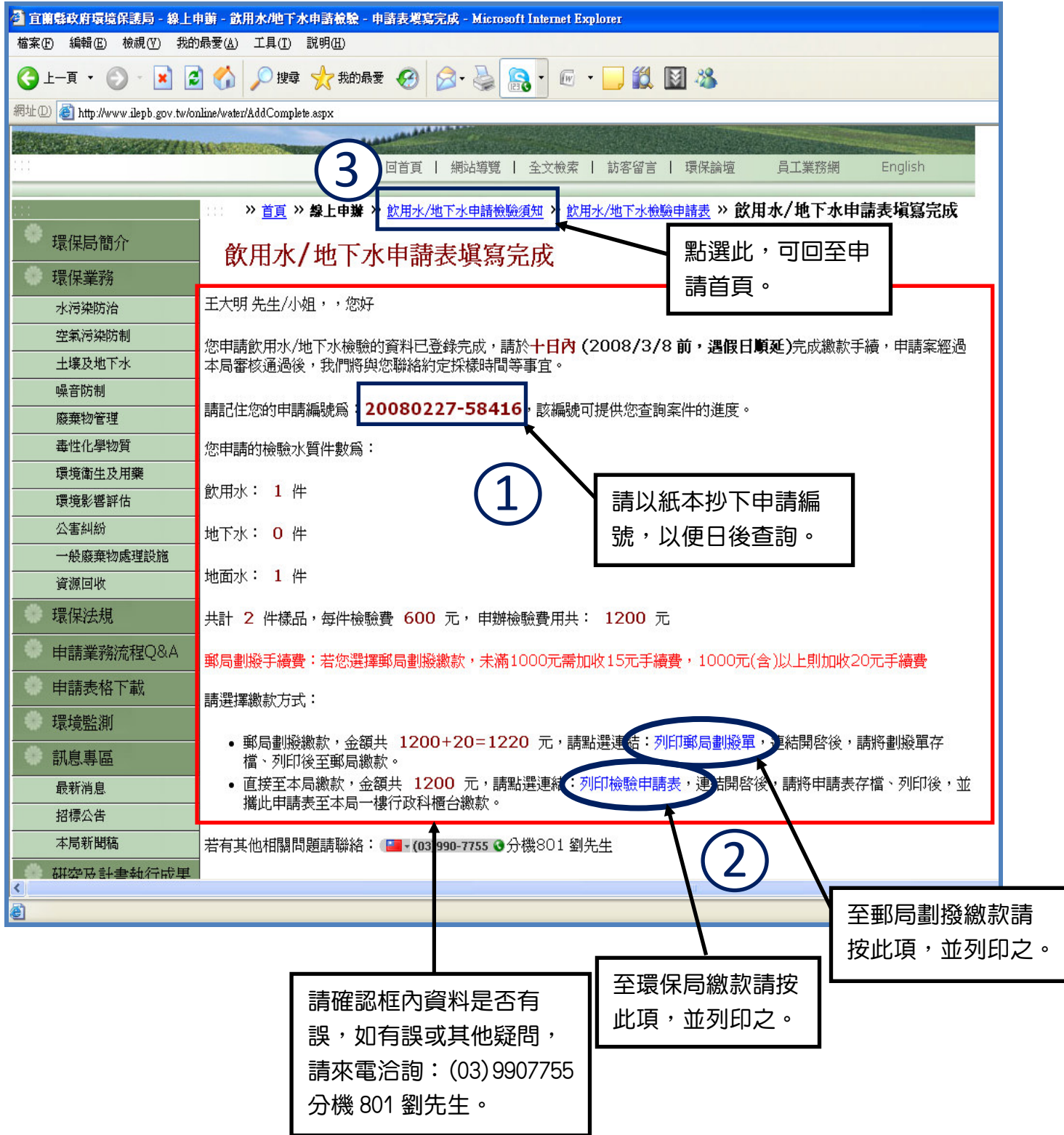

※繳款後即完成申請檢驗。

### 申辦流程查詢:

申請人可藉由以下流程瞭解目前申請案之辦理情形。

# 第一步:進入辦理進度查詢畫面

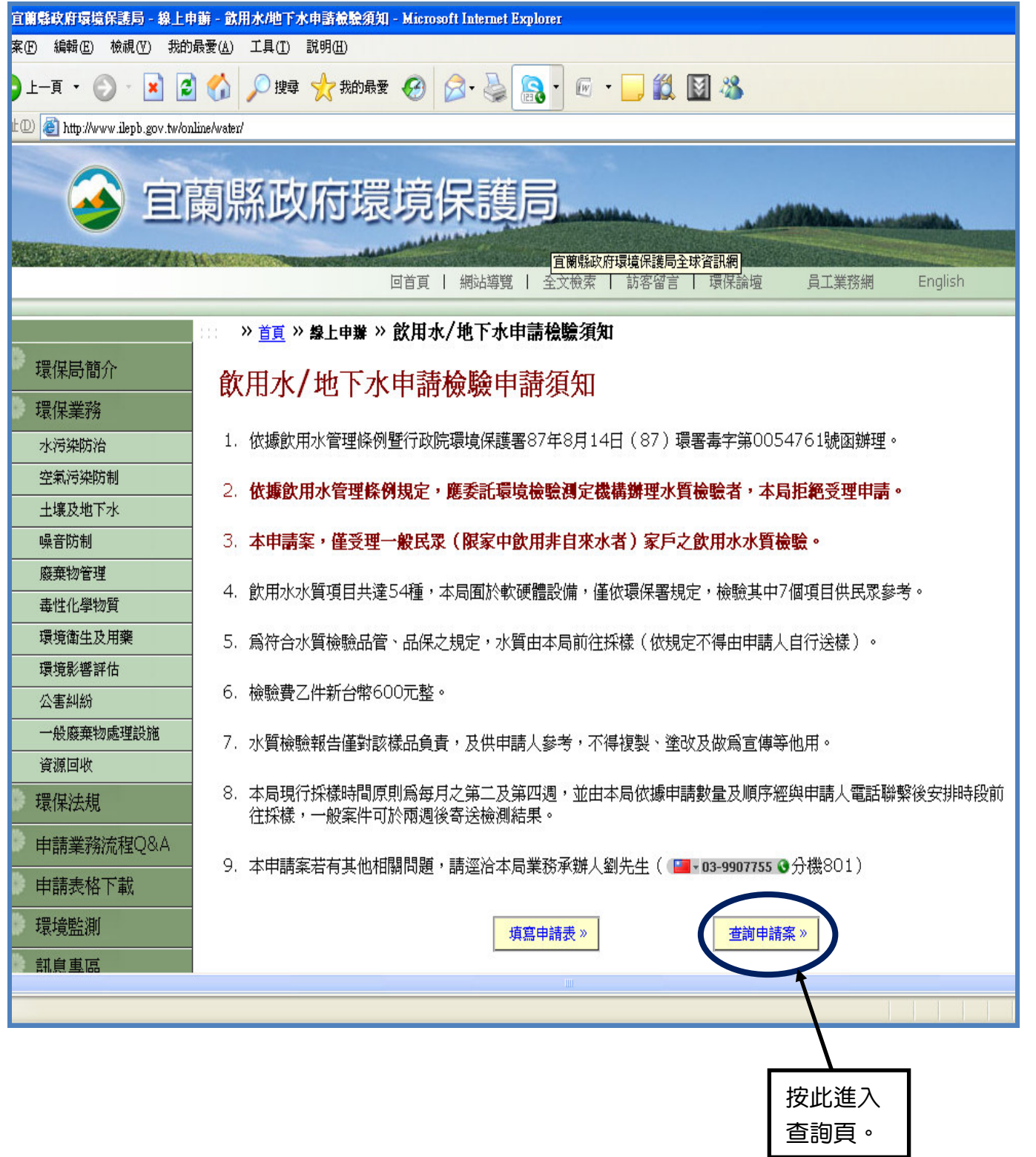

# 第二步:辦理進度查詢畫面(瀏覽式)

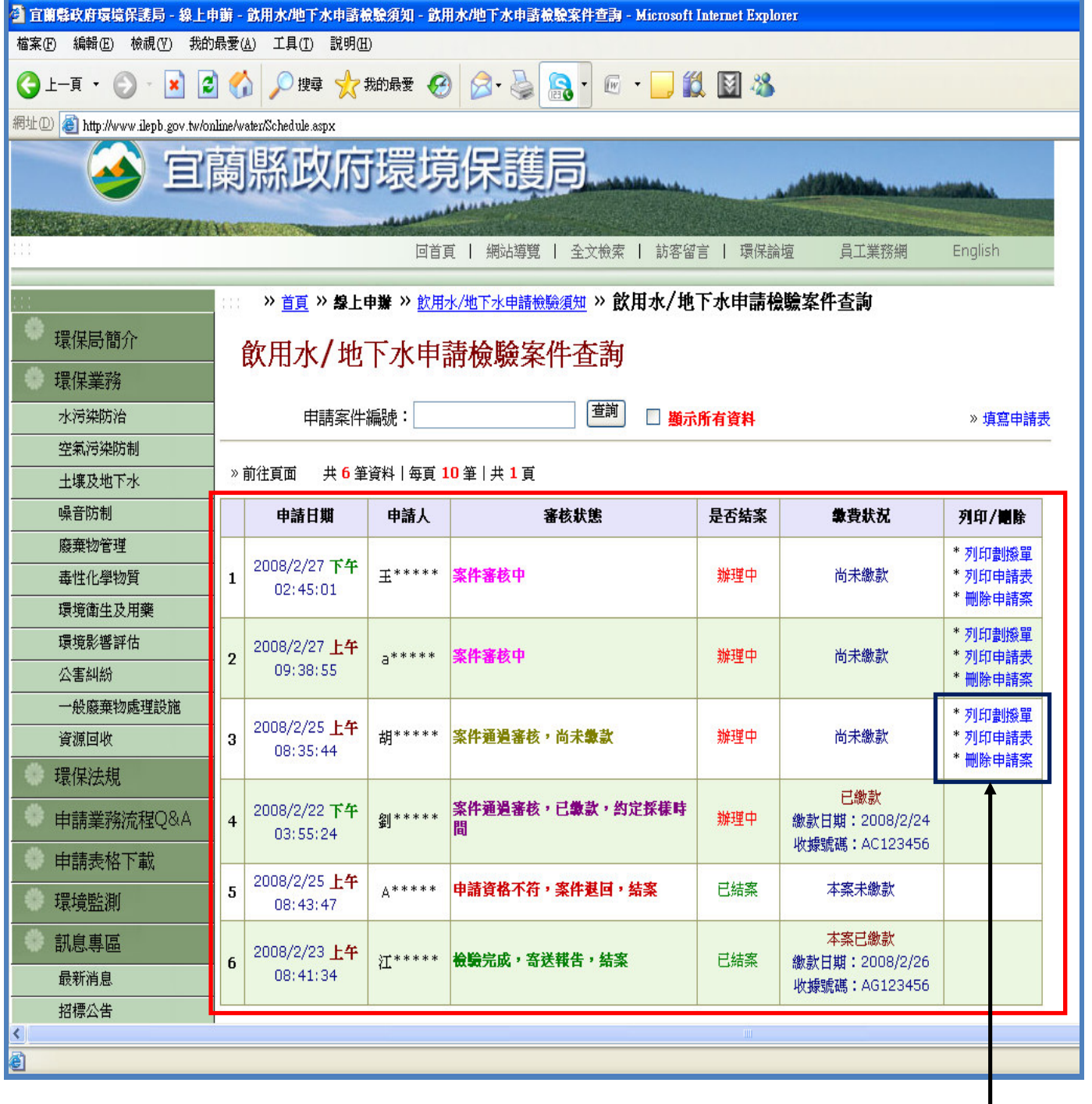

如申請時,忘記 列印劃撥單或申 請表,可按此進 入補列印,或撤 銷申請。

# 第三步:申請資料查詢畫面

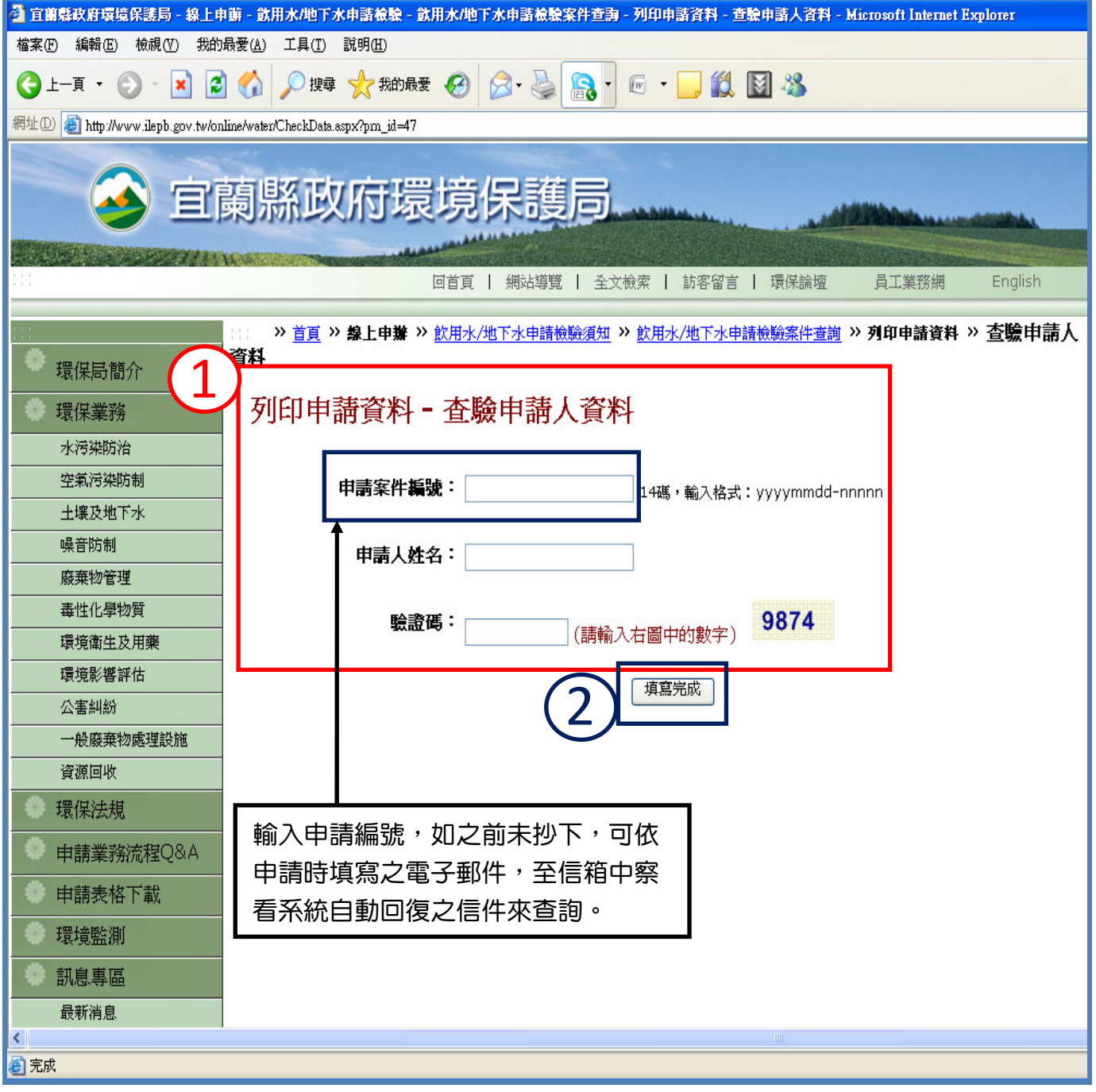

# 第四步:申請資料顯示畫面

您申請飲用水/地下水檢驗的資料已登錄完成,請於**十日內 (2008/3/6 前,遇假日顧延**)完成繳款手續,申請案經過本局審核通過後,我們將與您聯絡約定採樣時間等事宜。

請記住您的申請編號為:20080225-70605,該編號可提供您查詢案件的進度。

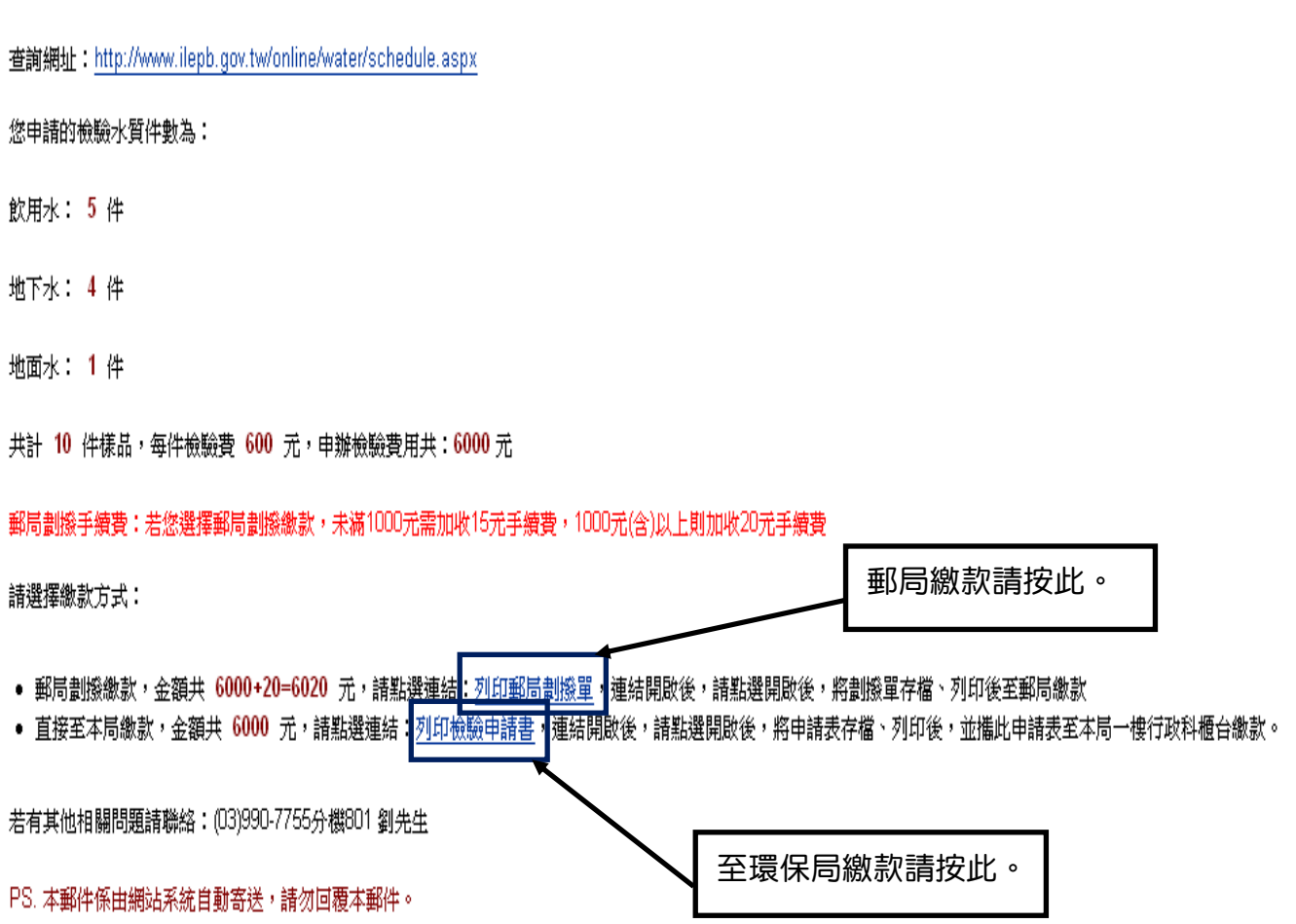